# **Manuale di utilizzo della piattaforma web per la presentazione delle domande on line d'iscrizione nell'elenco regionale dei revisori dei conti degli enti locali**

### **Modalità per presentare la domanda in formato digitale**

Le domande si devono presentare attraverso il sistema FEGC – Front-end generalizzato contributivo.

Per accedere all'applicativo FEGC, è necessario possedere almeno un Account Base ottenuto tramite il Sistema di accreditamento *LoginFVG*. In alternativa, è possibile accedere anche con un Account Standard o Avanzato.

Il sistema prevede tre diversi tipi di accesso:

- **- Base** (nome utente e password,ottenuti autonomamente dall'utentemediante registrazione online; l'identità dell'utente e i dati inseriti non sono in alcun modo certificati);
- **- Standard** (nome utente e password, ottenutirivolgendosi ad uno sportello abilitato, previo riconoscimento da parte di un operatore pubblico, oppure definite autonomamente dall'utente, previa autenticazione nella modalità avanzata; in questa modalità l'identità dell'utente è certificata ai sensi dell'art. 64 comma 2 del Codice dell'Amministrazione Digitale);
- **- Avanzato** (smart card o business key usb che ottemperano allo standard Carta Nazionale dei Servizi e PIN, (per esempio la Carta Regionale dei Servizi dopo la sua attivazione); in questa modalità l'identità dell'utente è certificata ai sensi dell'art. 64 comma 1 del Codice dell'Amministrazione Digitale).

### **Se l'utente non è ancora registrato a loginFvg può ottenete autonomamente un account BASE:**

Collegarsi alsito della Regione [www.regione.fvg.it](http://www.regione.fvg.it/) -> entrare nella pagina dedicata alle Autonomi locali -> Organo di revisione.

#### Cliccare sul lin[k http://istanze-web.regione.fvg.it/fegc](http://istanze-web.regione.fvg.it/fegc)

 cliccare, nella maschera successiva, sul pulsante "**Registrati**".

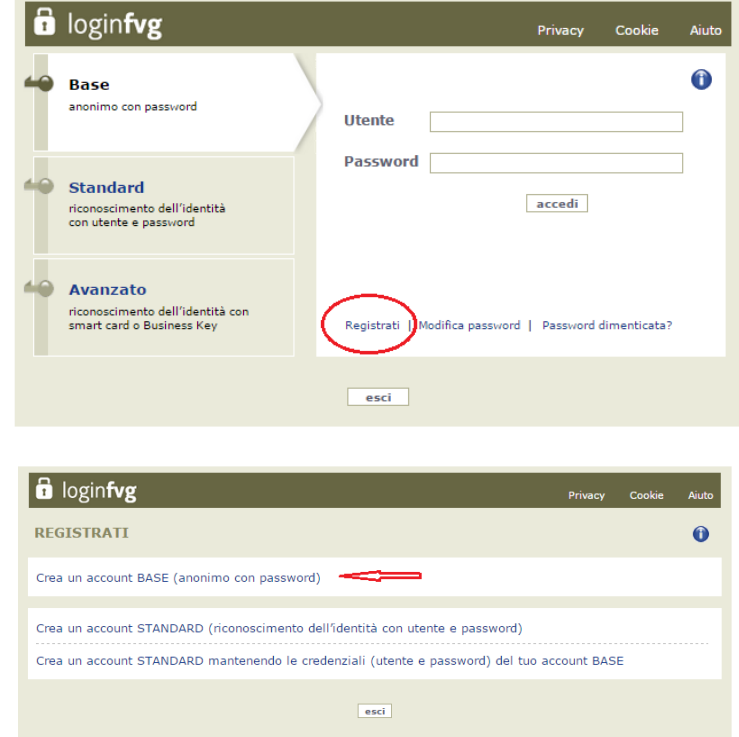

scegliere "**Crea un account BASE**" .

- Inserire il nome utente scelto (SENZA SPAZI e/o caratteri speciali), la propria e-mail e la password\* scelta, scegliere la domanda di sicurezza e la relativa risposta da utilizzare in caso la password venisse dimenticata. N.B.: annotare la risposta, esattamente come inserita (caratteri maiuscoli/minuscoli).
- Risolvereil"captcha"digitandoicaratteri/numerivisualizzati.Iltastodiascoltoconsentediascoltareiltesto,in alternativa alla visualizzazione.
- Cliccaresulcheckdipresaattodell'informativaepoisulpulsantecreaaccount.

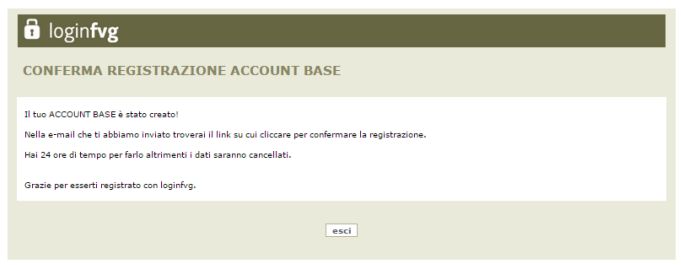

Il sistema:

 $\sum$  1) confermal'inserimento

2) invia un'e-mail all'indirizzo fornito

leggere l'e-mail ricevuta e cliccare sul link contenuto per completare la registrazione.

Il sistema conferma l'attivazione dell'account.

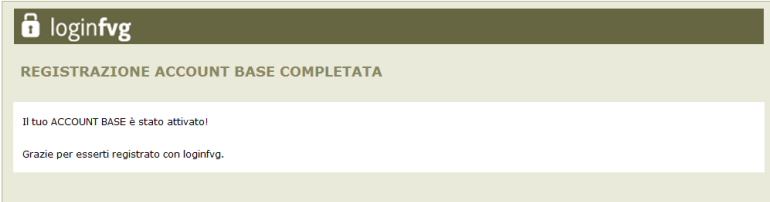

 **Se l'utente non è ancora registrato a loginFvg può accedere mediante un account STANDARD** ottenuto rivolgendosi ad uno sportello abilitato, previo riconoscimento da parte di un operatore pubblico, oppure definito autonomamente dall'utente, previa autenticazione nella modalità avanzata (smart card o business key usb che ottemperanoallostandardCartaNazionaledeiServiziePIN).

 **Se l'utente non è ancora registrato a loginFvg può accedere mediante un account AVANZATO** utilizzando smart card o business key usb che ottemperano allo standard Carta Nazionale dei Servizi e PIN (per esempio la Carta Regionale dei Servizi dopo la sua attivazione).

\*regole per la gestione della password

- lunghezzaminima:**8caratteri**
- composizione:**sololettere**(maiuscoleeminuscole,casesensitive)**onumeri**
- scadenza:**6mesi**,ilsistemachiederàlamodificadellapasswordalprimologindopolascadenza

la password per accedere agli applicativi della piattaforma FEGC:

 $\sum$  -puòesseremodificata dalla pagina dilogin, tramiteillink "modifica password"

- può essere ricordata impostata nuovamente dalla pagina di login, tramite il link "password dimenticata?"

# **Se l'utente è già registrato a loginFvg**

Collegarsi al sito della Regione [www.regione.fvg.it](http://www.regione.fvg.it/) -> entrare nella pagina dedicata alle Autonomi locali -> Organo di revisione.

Cliccare sul link <http://istanze-web.regione.fvg.it/fegc>

Digitare nella schermata di LoginFVG il proprio nome *utente* e la *password* -> cliccare *accedi*

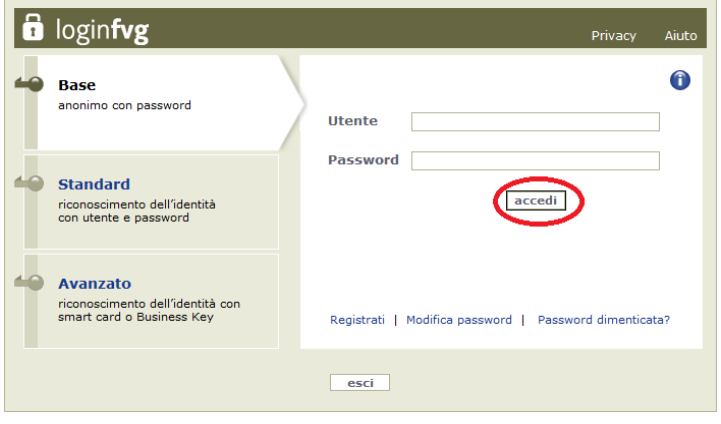

Dopo averfatto l'accesso a LoginFvg comparirà la seguente videata relativa alsistema FECG– Front-endgeneralizzato contributivo:

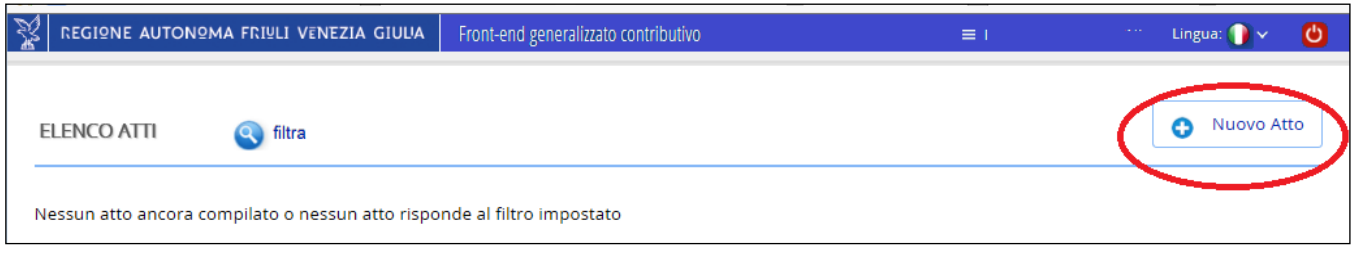

Alprimoaccessol**'ElencoAtti**sipresentavuoto.L'unicaopzionedisponibileèl'inserimentodiunadomandaattraverso iltasto"**NuovoAtto**".

Se si tratta di accessi successivi al primo, sarà visualizzato quanto già inserito e per accedervi basterà cliccare sul numero dell'Atto.

**NB**: Lo stato della domanda è evidenziato a sinistra del numero atto, mentre sotto è mostrata la legenda

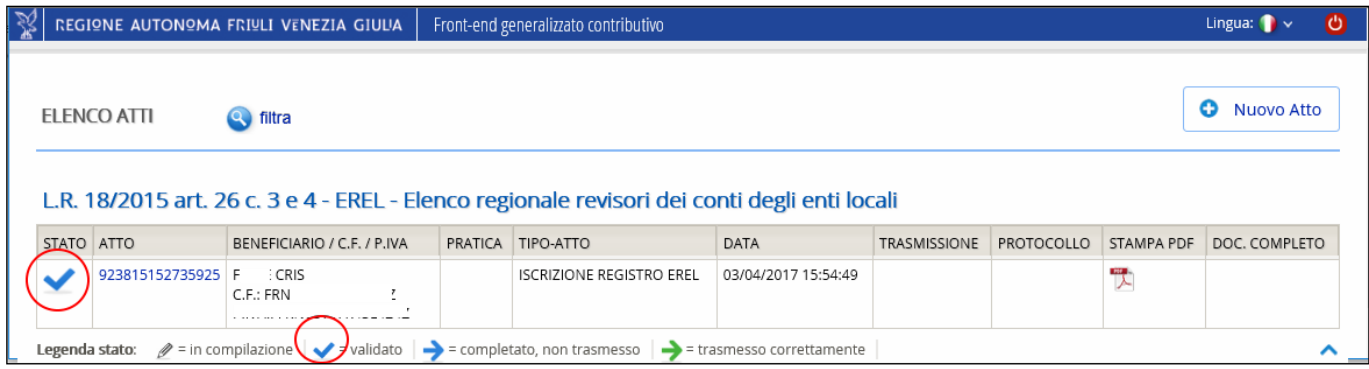

Per inserire un nuovo atto, scegliere il procedimento interessato e cliccare su "**NUOVO ATTO"**.

Poi attendere qualche istante prima che vengano visualizzate le sezioni della domanda da compilare.

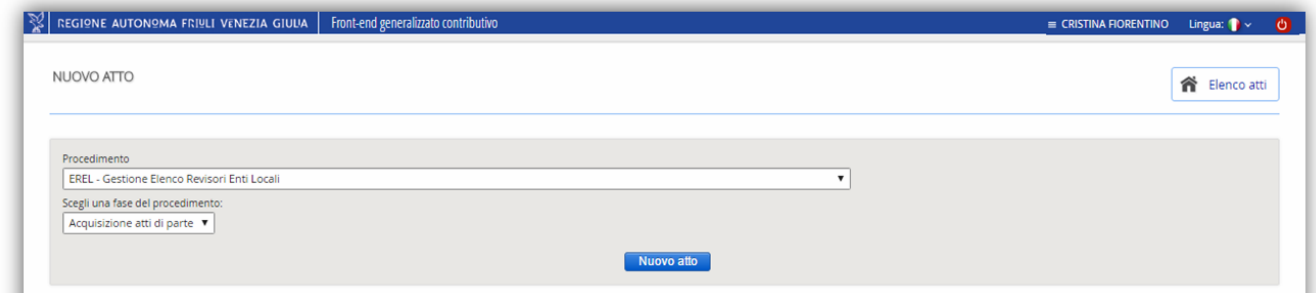

A questo punto cliccare su *Nuovo Atto* ed apparirà la schermata di acquisizione dell'**ANAGRAFICA SOGGETTO**. Si rimanda ai successivi paragrafi le spiegazioni specifiche per la compilazione.

#### SUGGERIMENTI GENERALI PER LA COMPILAZIONE DELLA DOMANDA

Peragevolarelapreparazionedelladomanda,sisuggerisconoiseguenti passaggi:

1) Scaricare dal sito della Regione e prendere visione di tutto il materiale relativo alla domanda e reperire i dati necessari alla compilazione della stessa.

2) Ladomandaèdacompilareonlinesullepaginewebpredisposte dalsistemaFEGCeaquest'ultimavaallegatoilcurriculumvitae.

3) Accedere al sistema FEGC, attraverso la registrazione al portale loginfvg e compilare le pagine web della domanda.

4) Scaricare da FEGC la bozza della domanda compilata e verificare la completezza e la coerenza dei dati inseriti; eventualmente, rientrare nella funzione Convalida/modifica per apportarecorrezioni/integrazioni.

5) CaricaresuFEGCinPDFil curriculumvitae.

6) Premere il tasto "Crea Documento Completo" per dare origine alladomandacompleta (chesaràcompostadaununico file pdf contenente il modulo domanda e il curriculum vitae).

7) FIRMARE la domanda completa DIGITALMENTE e caricare nel sistema la domanda firmata.

8) Trasmettere la domanda cliccando sull'icona TRASMETTI.

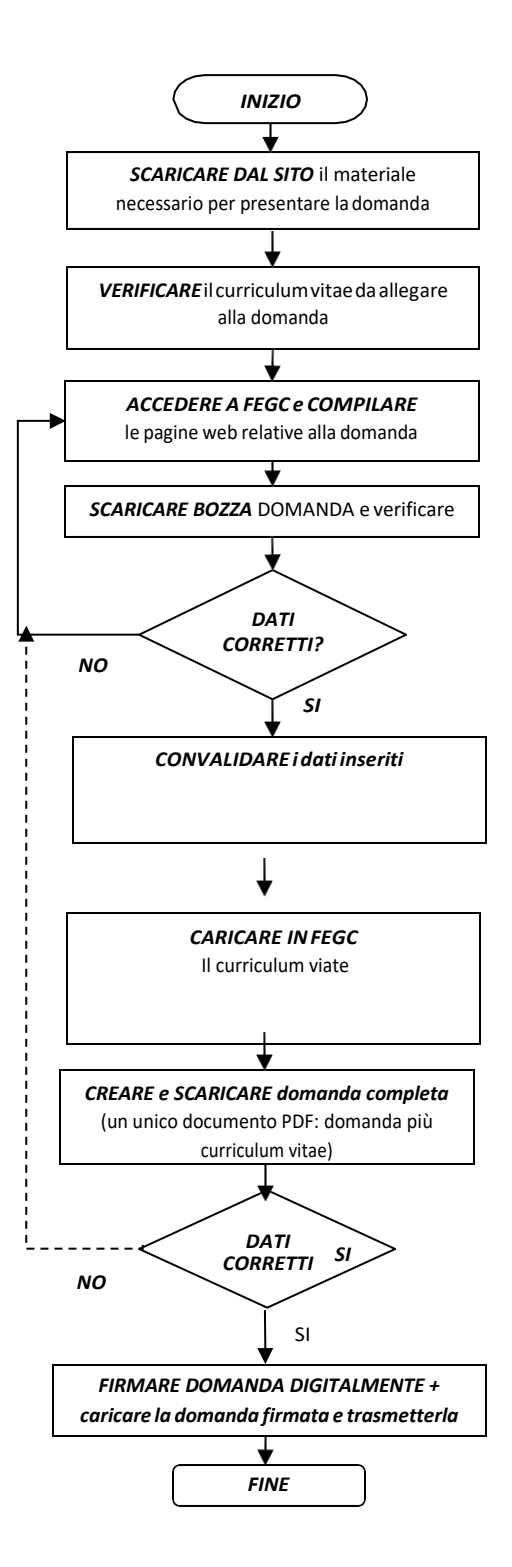

#### Dopoaverpremutoilpulsante"**NUOVOATTO**"sipasseràallamascheraperl'acquisizione

# dell*'"ANAGRAFICA SOGGETTO"*

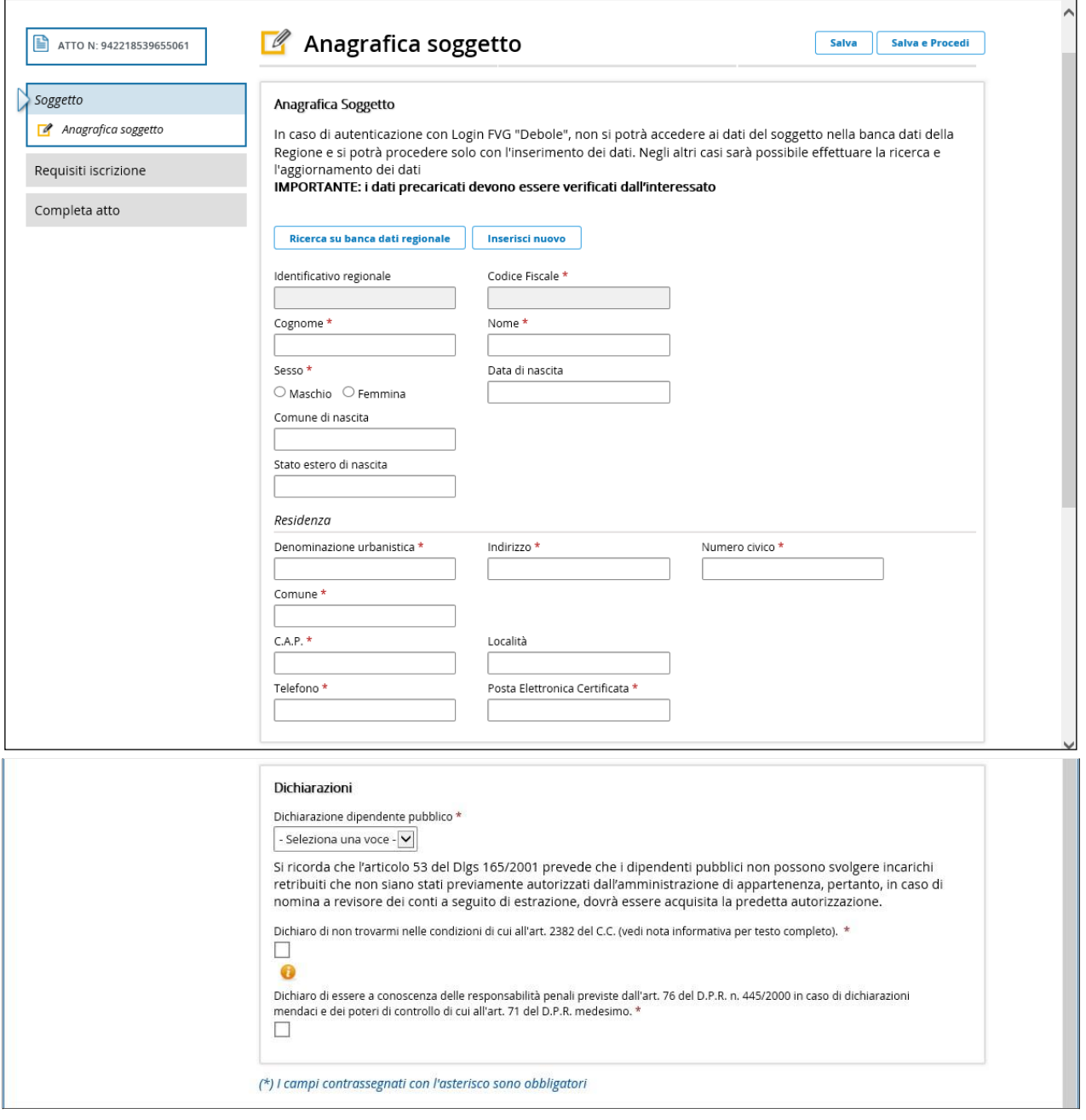

Questa maschera è formata da 2 sezioni.

Nell'**Anagrafica Soggetto** è possibile effettuare le seguenti operazioni:

**Ricerca su banca dati regionale**: permette di ricercare sulla banca dati dei soggetti "persone fisiche" nel database centralizzato le informazioni relative alla persona che ha effettuato il login all'applicativo tramite codice fiscale che risulterà preimpostato e nonmodificabile.

Questa opzione è possibile ESCLUSIVAMENTE se ci si è collegati con il login "standard" o "avanzato" (vedi pag. 1). Altrimenti non si potranno ricercare i dati, ma si dovrà procedere con l'inserimento tramite il bottone "Inserisci nuovo".

Se l'anagrafica viene trovata, verranno preimpostati sulla maschera i campi trovati e sarà possibile integrare i campi mancantiemodificarequellipresentisenondovesseroesserecorretti.Viceversa,sel'anagraficanonverràtrovata,sarà possibile procedere comunque con l'inserimento dei dati ex-novo.

**Inserisci nuovo**: permette l'acquisizione dei dati anagrafici del soggetto.

I campi con sfondo grigio sono protetti.

Alcuni campi hanno collegate delle tabelle di decodifica dei dati. Per accedere a queste tabelle è necessario digitare l'inizio del contenuto da cercare.

Questi campi sono:

- Comunedinascita(seilsoggettoènatoinItalia,altrimentilasciarevuotoilcampo);
- Statoesterodinascita(daimpostaresoloincasoilsoggettosianatoall'estero);
- Denominazione urbanistica (es. via, viale, corso ecc);
- Comune (diresidenza);

Nel campo "Posta Elettronica Certificata": il sistema controlla che sia impostato un indirizzo e\_mail.

Nellasezione"**Dichiarazioni**"ènecessario selezionareseilsoggettodell'anagraficaèdipendentepubblicoomenoed è necessario spuntare le due dichiarazioni presenti.

# **Attenzione**:

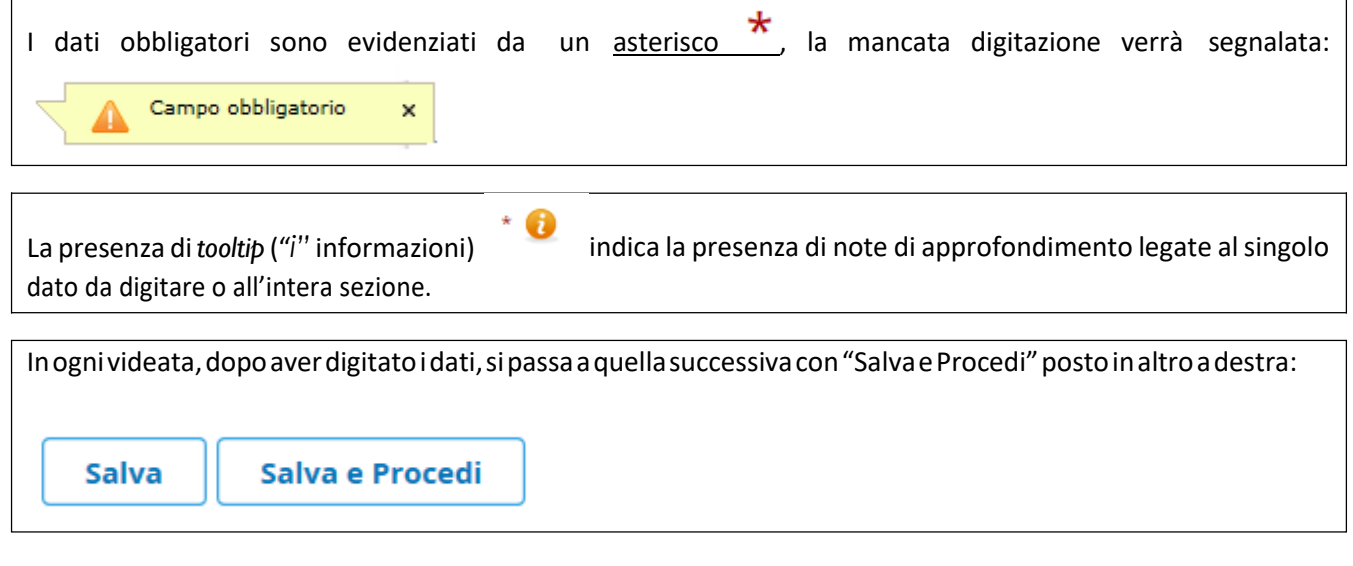

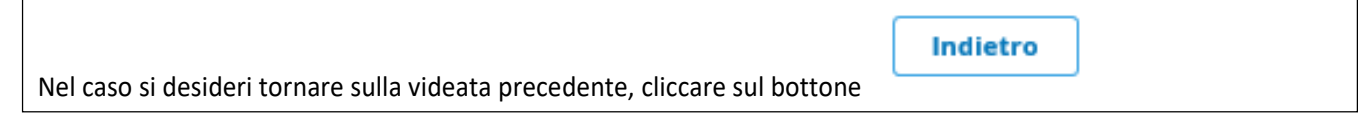

Una volta completata la compilazione di questa pagina, dopo aversalvato è possibile procedere con le altremaschere predisposte per l'acquisizione dei dati. La struttura è la seguente:

- **Dati iscrizione Ordini – Registro;**
- **Formazione;**
- **Incarichi;**
- **Fasce Disponibilità.**

### *Acquisizione sezione "Dati iscrizione Ordini - Registro"*

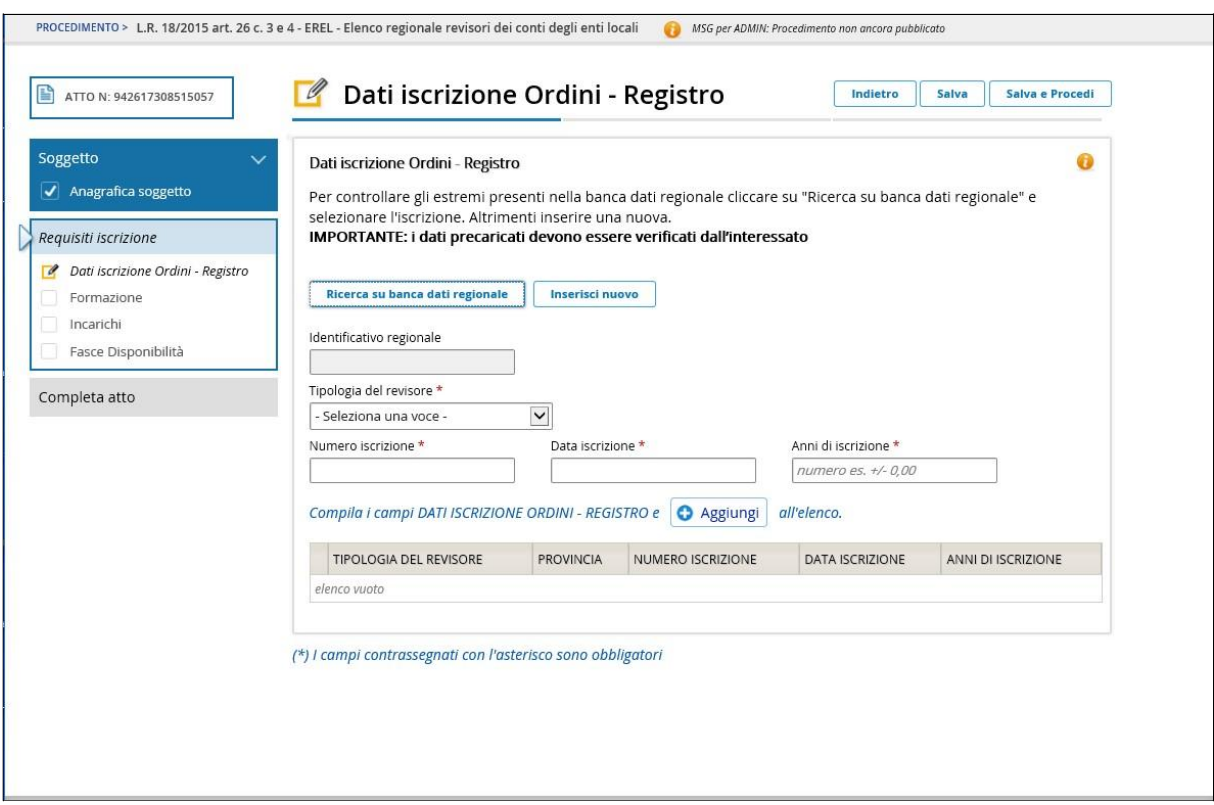

In questa pagina è possibile effettuare le seguenti operazioni:

**Ricerca su banca dati regionale**: permette di ricercare sulla banca dati dei soggetti "persone fisiche" nel database centralizzato della regione le informazioni relative all'iscrizioni del soggetto agli ordini dei "Commercialisti/Esperti contabili" e/o nel registro dei "Revisori Legali" sempre del soggetto che ha effettuato il login all'applicativo tramite codice fiscale.

Questa opzione è possibile ESCLUSIVAMENTE se ci si è collegati con il login "standard" o "avanzato" (vedi pag. 1). Altrimenti non si potranno ricercare i dati, ma si dovrà procedere con l'inserimento tramite il bottone "Inserisci nuovo".

Se l'iscrizione viene trovata, verranno preimpostati sulla maschera i campi e sarà possibile integrare i campi mancanti e modificare quelli presenti se non dovessero essere corretti. Viceversa, se l'iscrizione non verrà trovata, sarà possibile procedere comunque con l'inserimento dei dati ex-novo.

**Inserisci nuovo**: permette l'acquisizione dei dati relativi all'iscrizione all'ordine dei "Commercialisti/Esperti contabili" e/o nel registro dei "Revisori Legali" del soggetto.

I campi con sfondo grigio sono protetti.

Dopo aver selezionato la "Tipologia di revisore", nel caso in cui si sia scelto "Commercialista/Esperto contabile", il sistemachiederàdiimpostareobbligatoriamentelaPROVINCIAincuisirisultiiscritti.Cliccandosu"selezionaunavoce", si aprirà una tendina con l'elenco delle provincie del Friuli- Venezia Giulia.

Completata la compilazione premere il bottone "Aggiungi" per validare l'inserimento.

In questa sezione è possibile acquisire più iscrizioni. Per proseguire con un ulteriore inserimento cliccare su "Ricerca su banca datiregionale" o "Inserisci nuovo".

Al termine dell'operazione cliccare su "Salva" o "Salva e procedi" per proseguire con le altre pagine.

Una volta aggiunti i dati relativi ad un'iscrizione, in caso di necessità cliccando sull'icona "*matita*" è possibile

modificarli oppure cliccando sull'icona "*cestino*" è possibile cancellare l'informazione.

# *Acquisizione dati sezione "Formazione"*

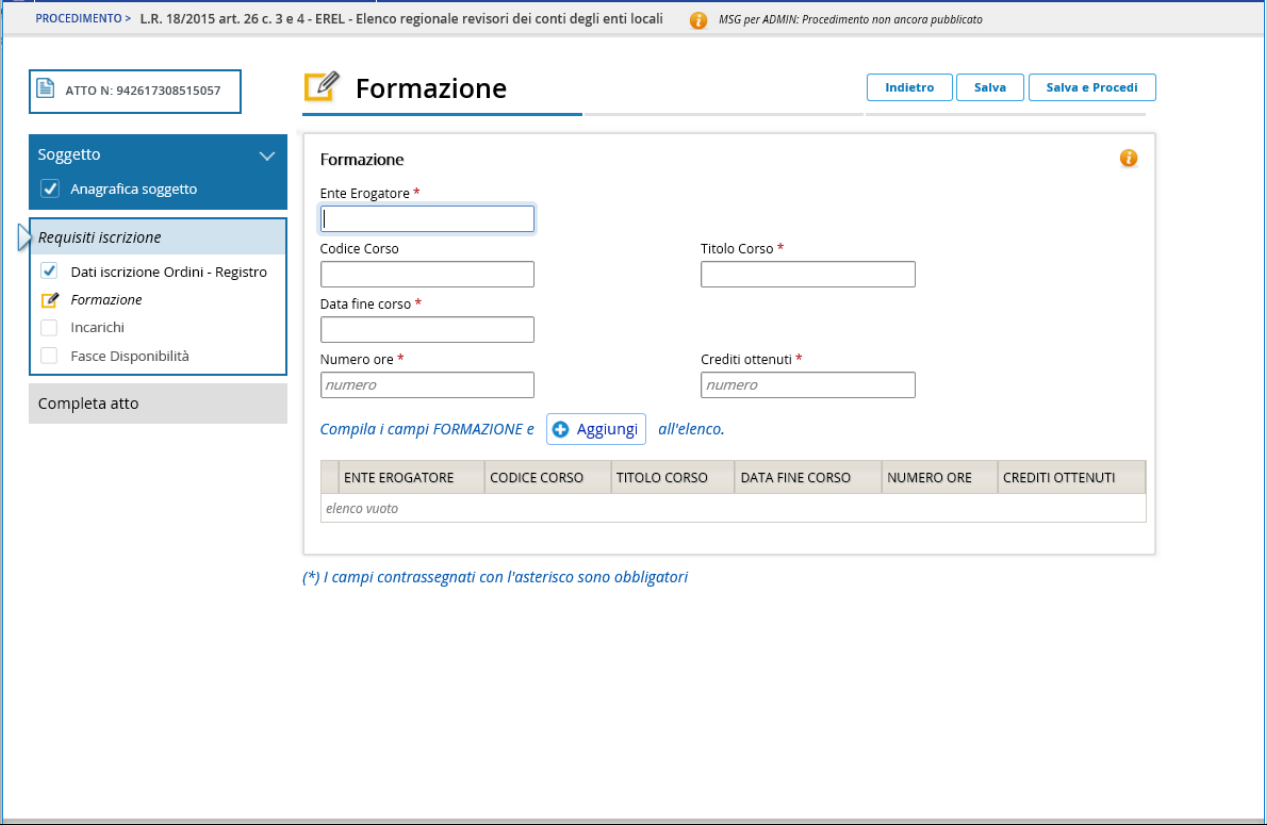

Inquestapaginasidevonoindicareicorsidiformazioneseguiti.

I campi sono descrittivi.

Completata la compilazione premere il bottone "Aggiungi" per validare l'inserimento.

In questa sezione è possibile acquisire più corsi di formazione. Per proseguire con un ulteriore inserimento compilare nuovamente i dati della maschera e prempere il bottone "Aggiungi".

Al termine dell'operazione cliccare su "Salva" o "Salva e procedi" per proseguire con le altre pagine.

Una volta aggiunti i dati relativi ad un corso di formazione, in caso di necessità cliccando "*matita*" è

possibile modificarli oppure cliccando sull'icona "*cestino*" è possibile cancellare l'informazione.

# *Acquisizione dati sezione "Incarichi"*

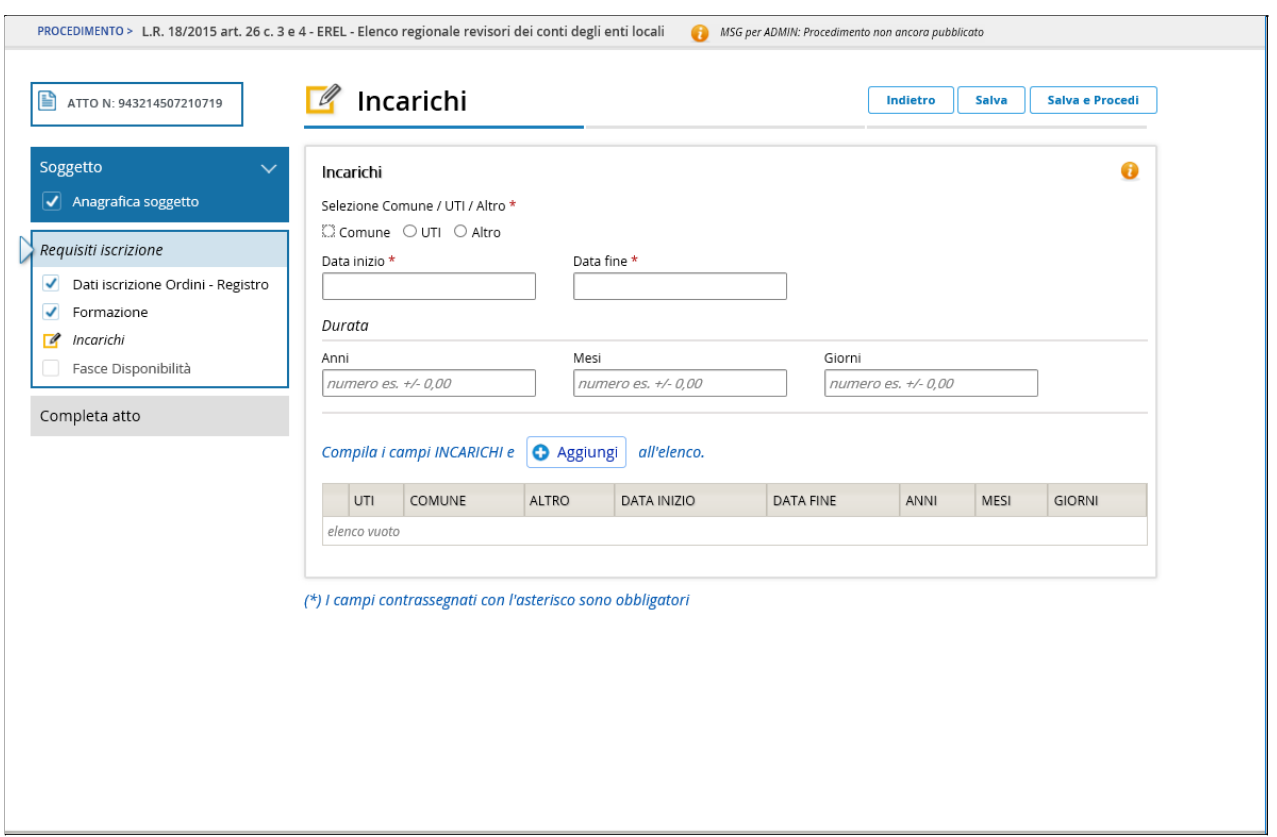

In questa pagina si devono indicare gli incarichi svolti.

Selezionare dove si è svolto l'incarico che si intende inserire. Opzioni possibili:

- Comune;
- UTI;
- Altro.

Se viene selezionato "Comune", sulla maschera comparirà il campo per indicare il comune in cui si è svolto l'incarico. Impostandoleinizialidelcomunesiattiveràunalistaconlepossibilisoluzioni.

Sevieneselezionato"UTI",sullamascheracomparirà il campoperindicarel'UTIincuisièsvoltol'incarico.Impostando "UTI" si attiverà una lista con le possibili soluzioni.

Sevieneselezionato"Altro",sullamascheracompariràuncampodescrittivoincuisaràpossibileindicarealtrientilocali (diversodauncomuneoun'UTI)incuisièsvoltal'attività.

Completata la compilazione premere il bottone "Aggiungi" per validare l'inserimento.

In questa sezione è possibile acquisire più incarichi. Per proseguire con un ulteriore inserimento compilare nuovamente i dati della maschera e prempere il bottone "Aggiungi".

Al termine dell'operazione cliccare su "Salva" o "Salva e procedi" per proseguire con le altre pagine.

Una volta aggiunti i dati relativi ad un incarico, in caso di necessità cliccando "*matita*" è possibile

modificarli oppure cliccando sull'icona "*cestino*" è possibile cancellare l'informazione.

# *Acquisizione "Fasce Disponibilità"*

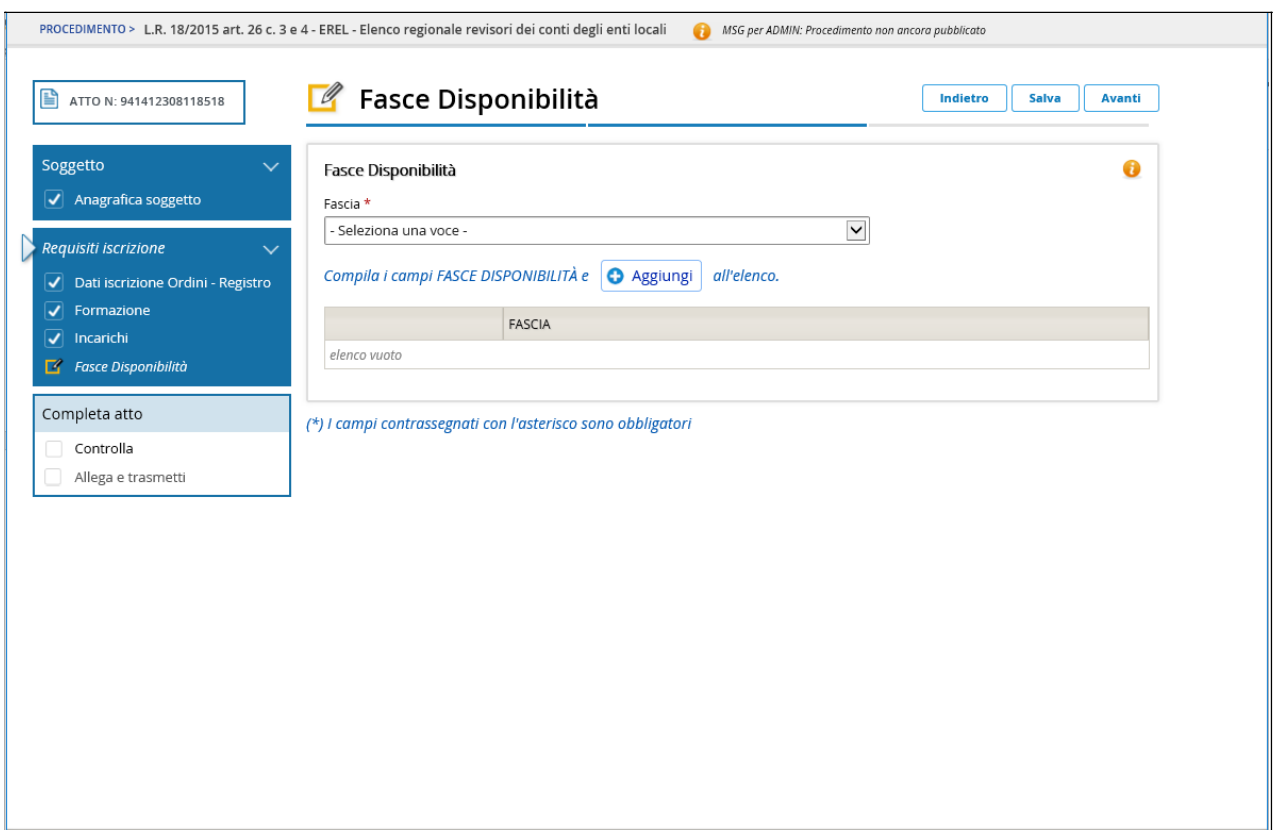

In questa pagina si devono indicare tutte le fasce per cui si manifesta la disponibilità.

Cliccando nel campo "Fascia" su "Seleziona una voce", si apre una lista con i possibili valori. Selezionare la voce interessata e premere il bottone "Aggiungi" per validare l'inserimento.

Inquestasezioneèpossibileacquisirepiùfascedidisponibilità.Perproseguireconunulterioreinserimentoselezionare una nuova voce e premere il bottone "Aggiungi".

Al termine dell'operazione cliccare su "Salva" o "Salva e procedi" per proseguire con le altre pagine.

Una volta aggiunti i dati relativi ad una fascia, in caso di necessità cliccando sull'icona "*cestino*" è possibile cancellare l'informazione.

### **CONVALIDA ATTO**

Una volta compilation-line tutti i campirichiesti, nellamaschera di "Convalida", attivando il bottone "**Controlla dati**", verrà prodotto un file pdf della domanda inserita, che si potrà salvare e/ostampare per fareirelativi controlli:

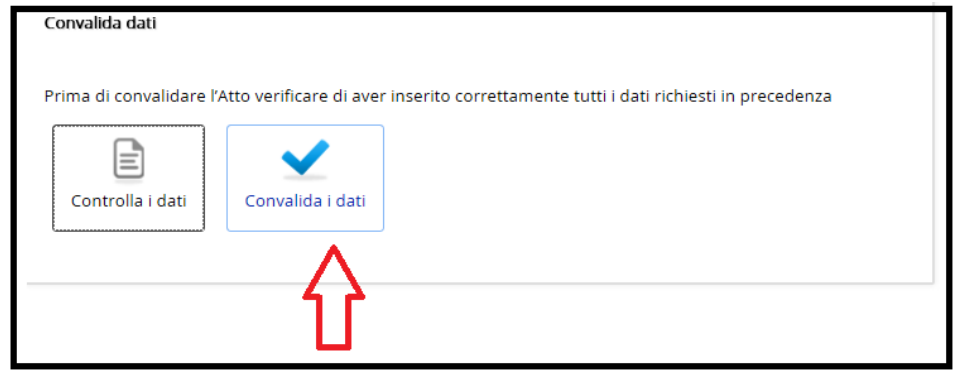

Una volta controllati i dati si passa alla fase di *Convalida*:

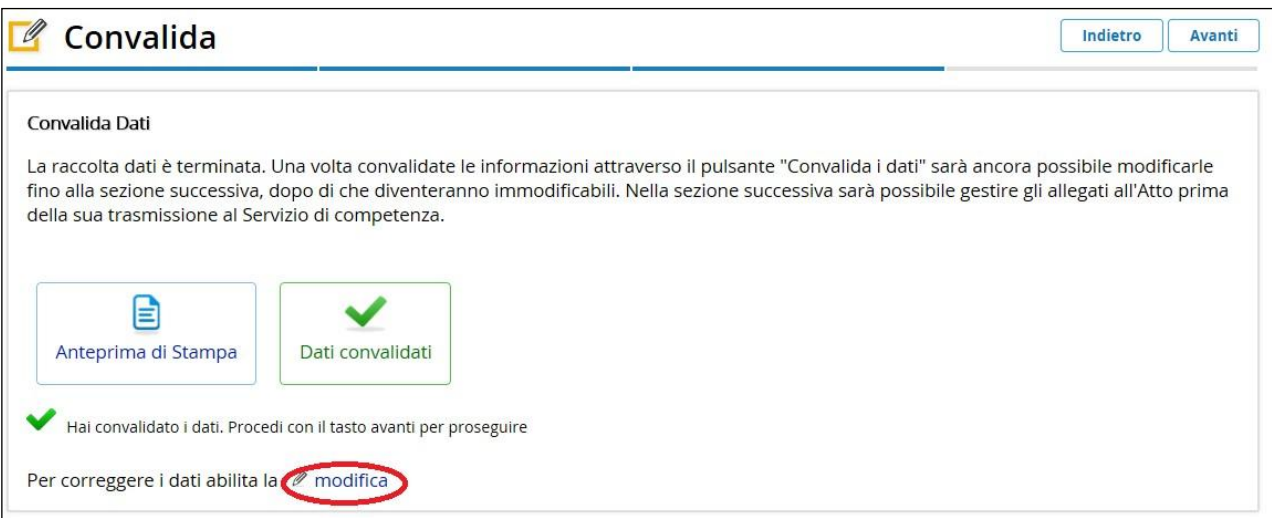

Dopo aver convalidato i dati è ancora possibile modificare i dati attivando **Modifica**.

Per proseguire e passare all'inserimento dell'Allegato curriculum vitae, dopo aver convalidato i dati, premere iltasto **Avanti** e poi **Inizia**.

### **PREPARAZIONE FILE CURRICULUM VITAE DA ALLEGARE ALLA DOMANDA**

*Si consiglia preventivamente di compilare e salvare il curriculum vitae da allegare alla domanda, in modo da averlo già predisposto al momento del caricamento nel sistema*.

Attenzione: la dimensione del Documento Completo NON può superare i 10 MB. Si consiglia, pertanto, di predisporre l'allegato curriculum vitae con una risoluzione bassa per ottenere dimensioni contenute.

### Caricare sul sistema in formato PDF il curriculum vitae da allegare alla domanda.

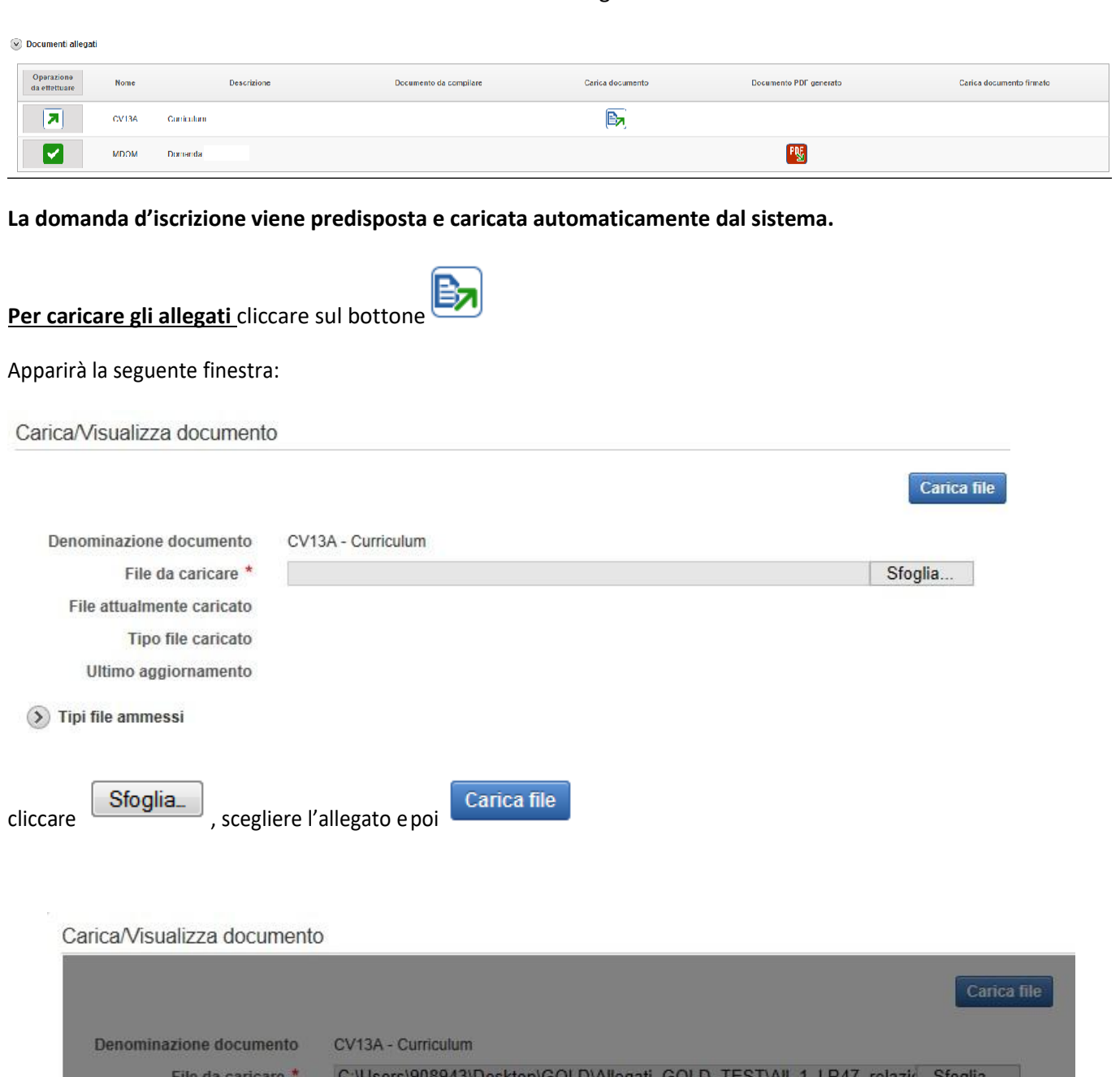

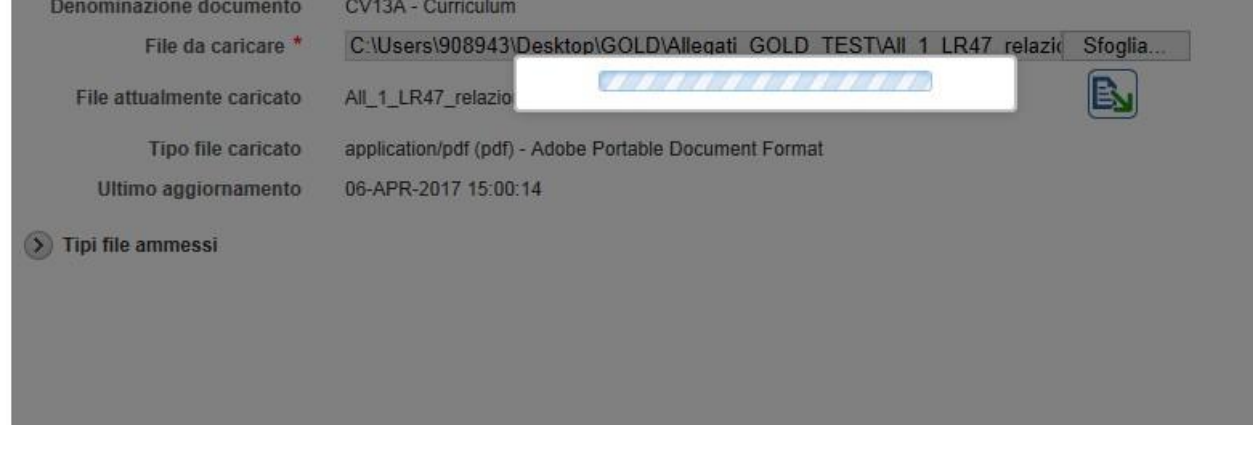

Una volta caricato alla sinistra del nome del documento appare l'icona che sta ad indicare che il file è stato correttamente caricato.

**N.B. Il curriculum vitae allegato, anche se composto da più pagine, deve essere inserito in un unico documento PDF.**

**Per sostituire un allegato erroneamente caricato con l'allegato corretto è sufficiente ripetere l'operazione di caricamento. Con il caricamento del nuovo allegato il precedente sarà automaticamente sostituito.**

**Una volta che tutti i documenti hanno sulla sinistra l'icona il sistema passerà alla fase di Creazione del documento completo**

### **PREDISPOSIZIONE DEL DOCUMENTO COMPLETO**

Una volta caricati tutti i documenti, si passa alla fase di **Creazione del Documento Completo**:

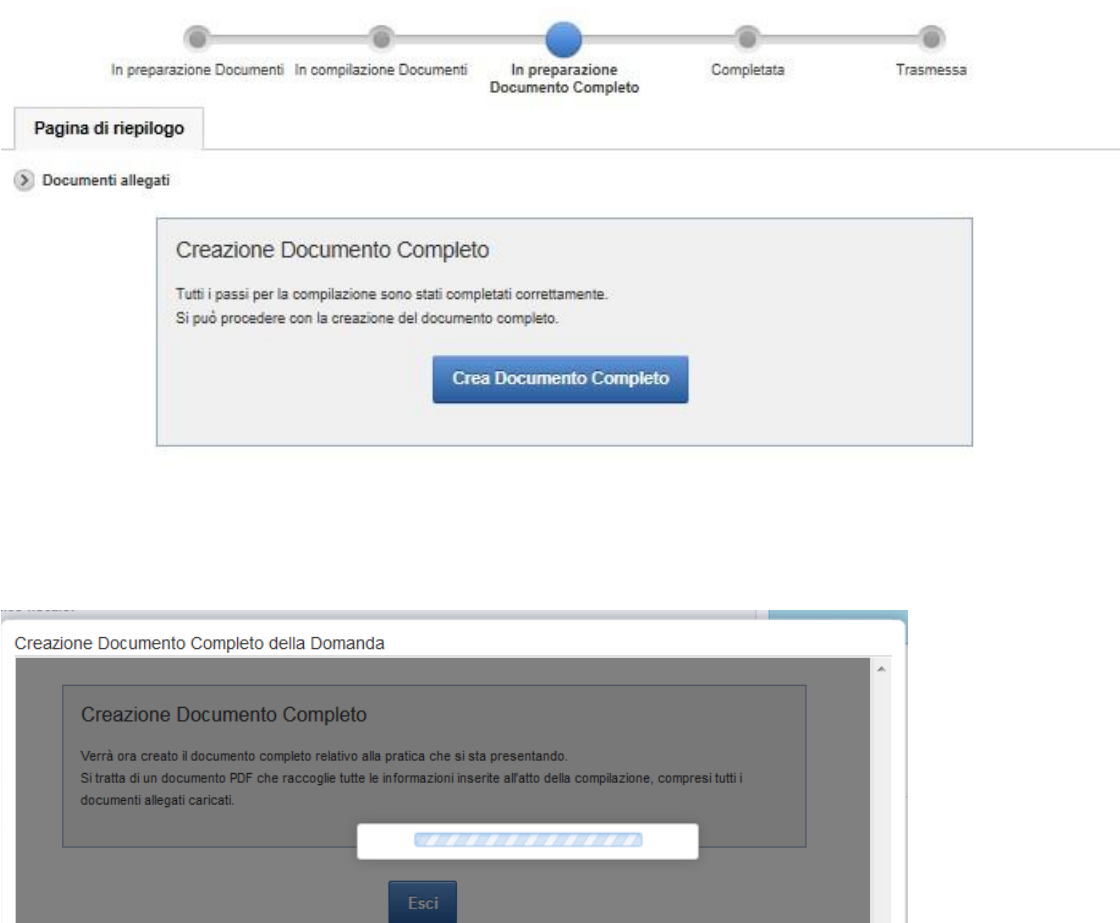

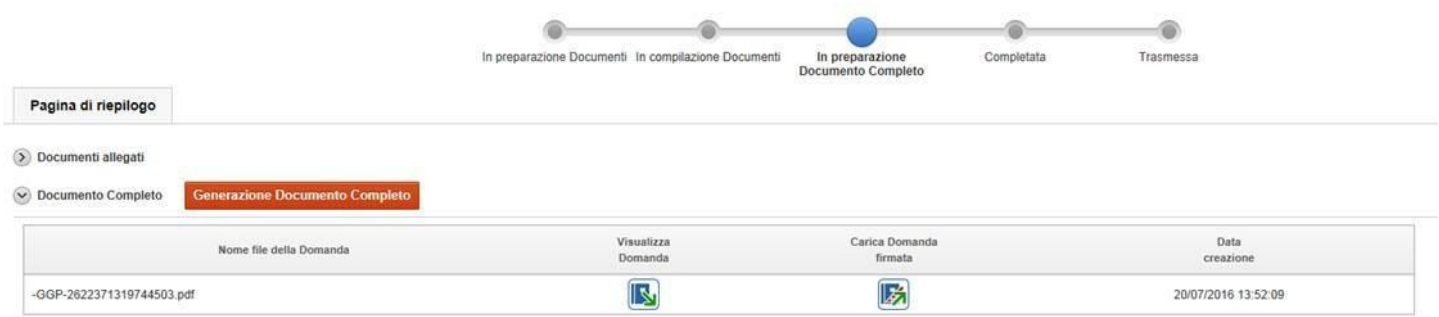

Cliccando su **Visualizza domanda** viene visualizzata la domanda completa con tutti gli allegati.

**Se si volesse modificare il curriculum vitae è necessario ritornare nalle pagina di riepilogo e cliccare su Documenti allegati.**

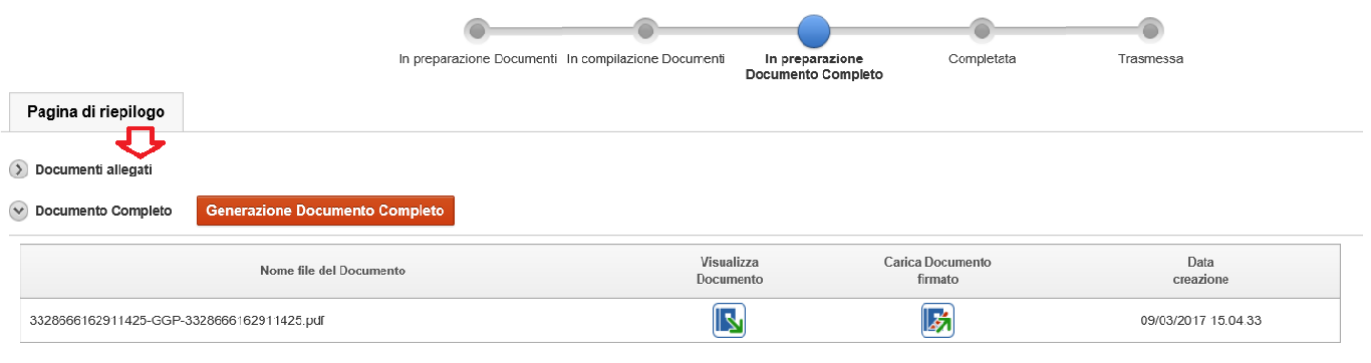

**A questo punto si può caricare nuovamente l'allegato**

**NB: ricordarsi di rigenerare il Documento cliccando su Generazione Documento Completo!!**

### **FIRMA DIGITALE**

Sono ammesse unicamente le firme nei formati standard CAdES o PAdES2.

#### **Deve essere firmato il file PDF della domanda completa (prodotto e scaricato da FEG).**

Il file della domanda completa (il cui nome è stato assegnato da FEG e non va modificato) deve essere sottoscritto unicamente con firma nei formati standard:

- CAdES (il file viene inserito in una "busta" firmata con estensione "p7m") o

- PAdES(lafirmavieneappostadirettamentesulPDFeilfilemantieneestensione"pdf").

La firmasi intende apposta su tutti gli elementi componenti il PDF della domanda completa, tranne i file di sistema xml. Ilnomedelfilefirmato,dacaricarsisuFEG,saràpertantostrutturatoinalternativacomesegue:

- *nomeassegnatodaFEG*.pdf

- oppure*nomeassegnatodaFEG*.p7m

- oppure *nomeassegnatodaFEG*.tsd(l'estensione"tsd" èquelladella"busta" creata dallamarcatura temporale apposta dopo la firma, che consente di mantenere insieme il documento e la marcatura).

E' consigliatol'utilizzodellamarcaturatemporale(chepuòessereappostadirettamentesulfilefirmatodigitalmenteo, se esterna, caricata su FEG separatamente, dopo il caricamento della domanda firmata).

L'apposizione dellamarcatura temporale sulfile firmato digitalmente è consigliata per consentire che la firma digitale risulti valida anche nel caso in cui il relativo certificato risulti scaduto, sospeso o revocato al momento della verifica operatasuFEGprimadellaconvalidadelladomanda,purchélamarca siastataapposta inunmomentoprecedente alla scadenza,revocaosospensionedelcertificatodifirmastesso.

Se la marcatura temporale è esterna, il file di marcatura deve essere caricato su FEG separatamente, dopo il caricamento della domanda firmata. Il nome delfile dimarcatura, è lo stesso nome delfile di domanda firmato a cuisi riferisce, più l'estensione .tsr o .tst.

# **Lafirmaappostadigitalmentesulladomandacompletaconfirmadigitalesaràoggettodiverificadivalidità. La verifica si attiva all'atto del caricamento a sistema della Domanda completa firmata, cliccando sul pulsante "Salva e Verifica firme".**

Per le verifiche di firma il sistema accederà ai servizi on line delle Autorità preposte per:

 $\cdot$  i controlli divalidità dei certificati di firma (CRL - Certificate Revocation Lists);

· la marcatura temporale successiva all'upload della domanda completa firmata.

Nelcasoincuisidovesseroverificareproblemiconlaverificadellefirme,contattareilContactCenterInsielperilrelativo supporto (vedi recapiti al capitolosuccessivo).

### **Superate le verifiche di firma, la domanda potrà essere trasmessa (dalle ore 08.00.00 del 01 gennaio 2017 alle ore 12.00.00 del 30 settembre 2017).**

Si sottolinea che non saranno opponibili alla **mancata convalida** della domanda eventuali problemi tecnici legati a disservizi di rete ovvero a indisponibilità di servizi forniti da terzi e indipendenti dall'Amministrazione regionale, considerato il tempo a disposizione per la preparazione della domanda on line (e relativa corretta sottoscrizione digitale).

**Dopo aver apposto la firma digitale al file pdf scaricato (tramite i sw liberamente disponibili in commercio), è necessario fare l'upload del file firmato digitalmente, cliccando sul bottone "Carica documento firmato"**:

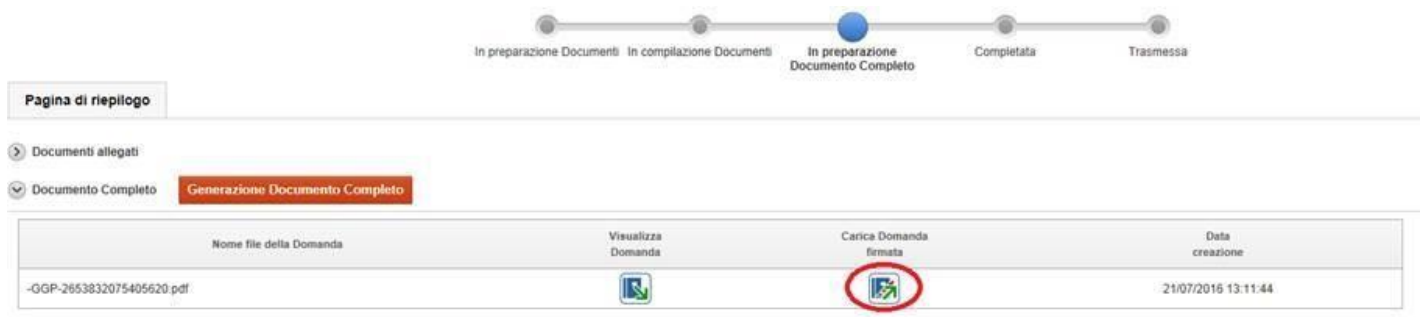

### Carica/Visualizza il documento della Domanda firmato

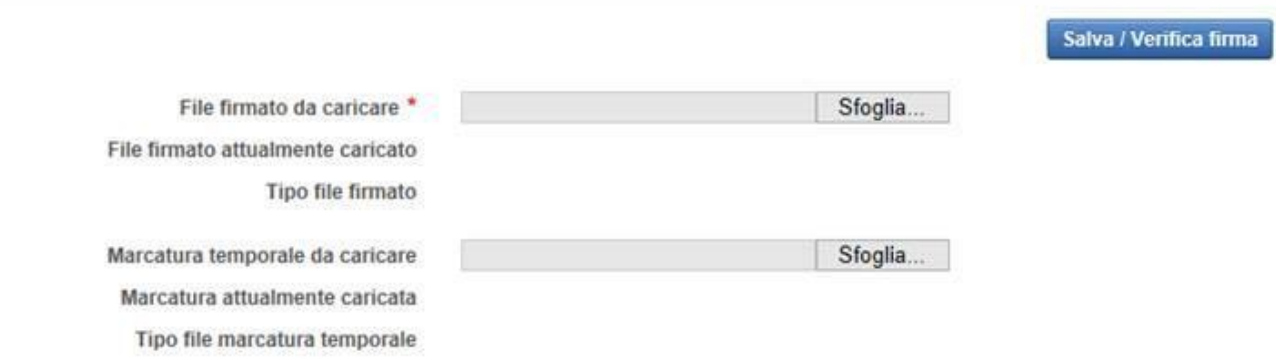

**Una volta effettuato l'upload del file firmato, il sistema effettuerà le relative verifiche (vedi immagine sotto) e se non verranno rilevati errori sarà possibile procedere con la trasmissione dell'atto**.

La marcatura temporale NON è obbligatoria.

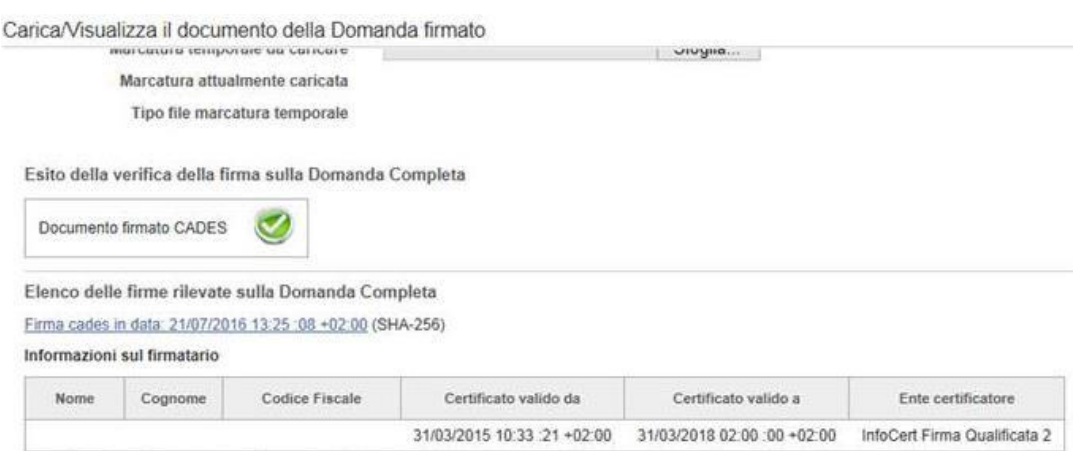

#### **TRASMISSIONE DELLA DOMANDA**

Il processo si completa cliccando sul pulsante **Prosegui** e successivamente il pulsante **TRASMETTI**:

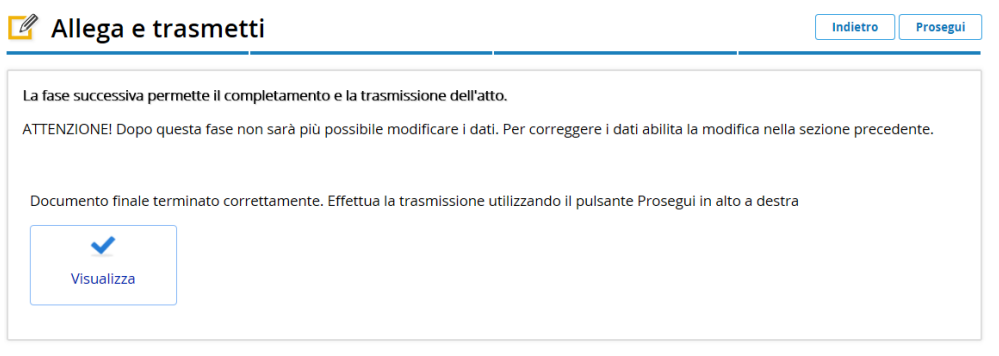

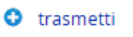

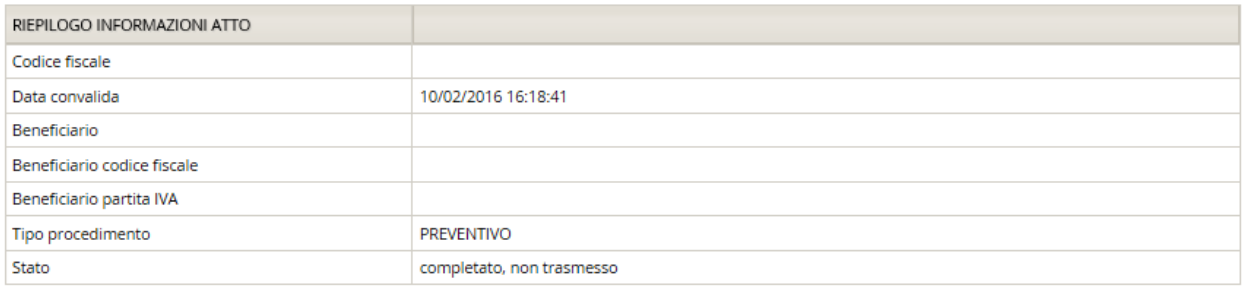

#### **ASSISTENZA TECNICA**

E' possibile richiedere assistenza tecnica ad Insiel ai seguenti recapiti:

 **Numero verde gratuito per l'accesso ai servizi di supporto telefonico di Insiel 800 098 788 (lun-ven 8.00 – 18.00)**

Perchiamate\*datelefonicellulariodall'estero,ilnumerodacontattaresaràlo0400649013.\*costodella chiamata a carico dell'utente secondo la tariffa del gestore telefonico

⇒ e-mail Insiel: **[assistenza.gest.doc@insiel.it](mailto:assistenza.gest.doc@insiel.it)** (le richieste inviate via e-mail verranno evase solo se inviate entro il giorno antecedente la scadenza del bando).